# Villanova Zoom Participant Guide

#### **Before You Begin**

- 1. View the **Zoom system requirements** for PC, Mac and Linux.
- 2. Download the latest version of Zoom, instructions are available here.
- 3. Ensure that you are connected to stable, strong internet source (wired connection is recommended).
- 4. For best experience use a USB headset with a microphone for meeting audio (one recommendation is the <u>Koss</u> CS-100 from Amazon.com).
- 5. Close down all unnecessary background programs and processes running on your computer.
- 6. Ensure that you are in a quiet location with good lighting if using video.

## **Joining a Zoom Meeting**

- 1. Click on the meeting link provided by your meeting host. This link may be provided through email or via a web link on your Blackboard course page.
- 2. A new browser tab will open and the Zoom Launcher application will automatically be downloaded to your computer. Click Zoom\_launcher.exe to install the Zoom client on your computer. If the download does not automatically start, you can manually download and install the Zoom Client for Meetings application here: <a href="https://zoom.us/download">https://zoom.us/download</a> (Note: You will only have to do this the first time you use Zoom. For subsequent Zoom meetings, the application will automatically launch from your computer)
- 3. The meeting should open and prompt you to join the meeting with your computer audio (if the below image is what you see you had successfully join the meeting and you can skip to the "Audio/Video Set up" section)

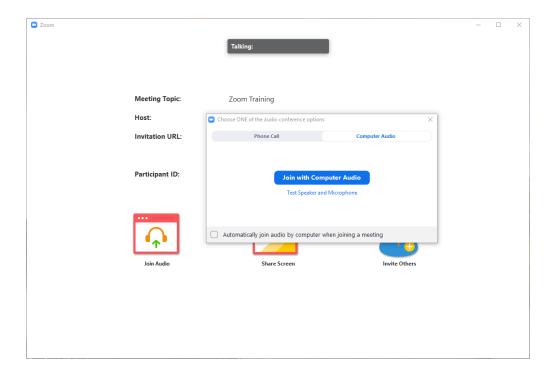

- 4. If a meeting is set up requiring user to login, you will be shown one of the two login options below:
  - 1. If you are shown this login screen, click the button "Sign In with SSO".

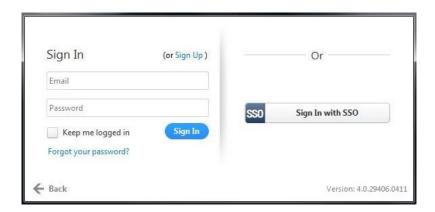

On the next screen, enter the domain as "villanova" and click "Continue". You will then be taken to the Villanova login page. Enter your VU userID and password and click "Sign in. You will then be entered into your Zoom Meeting.

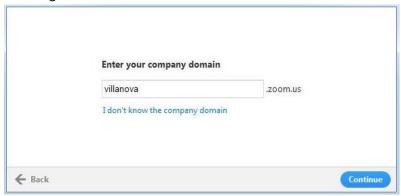

2. If you are shown the login screen shown below, simply enter your name and click "Join." You will then be entered into your Zoom Meeting.

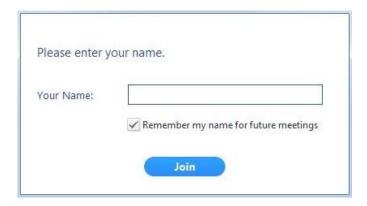

#### Audio/Video Set up

1. After joining a meeting, click "Join Audio Conference by Computer" to connect your computer's speaker and microphone.. Alternatively, you can click "Phone Call" to use your phone to dial in for your meeting audio.

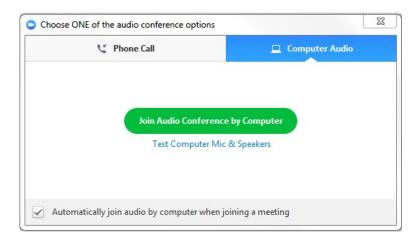

2. It is recommended that that you test your audio connection before joining by clicking the "Test Computer Audio" link. The audio preferences will open.

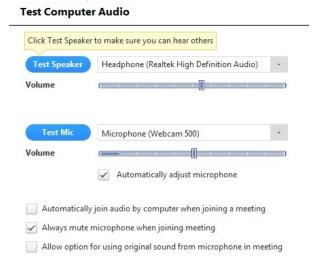

- You can test the volume and output of your speaker device by selecting "Test Speaker". If you cannot hear any sound, click the dropdown menu to change the output source by selecting a different speaker device.
- Speak at a normal level and check the Input Level meter to see if your computer is registering your voice. A green bar will raise and lower as you speak if it is working correctly. If the audio is not registering, change the input source by selecting a different microphone from the drop down list. You can also select "Test Mic" to playback your microphone input.
- You can select "Automatically adjust microphone settings" to adjust the microphone level based on your speech level.

3. If you would like to check your audio connection while already in a meeting, click the up arrow next to the microphone on the left hand side of the meeting toolbar and select "Audio Options".

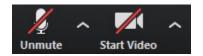

Mute

Stop Video

4. To mute/unmute your microphone, simply click the microphone icon on the meeting toolbar. Video can be started/stopped by clicking the webcam icon. To change webcam settings, click the up arrow next to the webcam icon and select "Video Settings."

## **Viewing Zoom Recording**

- 1. If your instructor recorded the Zoom meeting, you will be able to view it.
  - a. If the Zoom meeting was launched from within Blackboard, click Zoom link from within Blackboard (like you did to start the Zoom meeting). Then click on the "Cloud Recordings" tab. Click on the topic name that you are looking for.

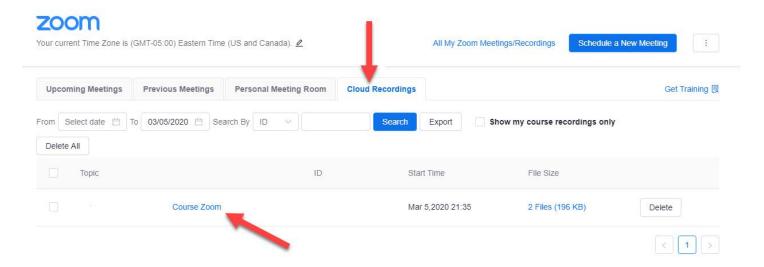

b. If the Zoom meeting was launched from outside of Blackboard, the instructor will either email you weblink to the Zoom recording or will post the recording link in your Blackboard course. Please ask your instructor.

2. If you get prompted with the following Zoom login screen, select "Sign in with SSO".

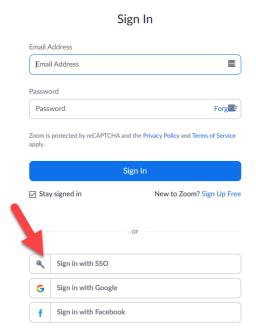

On the next screen, enter the domain as "villanova" and click "Continue". You will then be taken to the Villanova login page. Enter your VU userid and password and click "Sign in. The Zoom cloud recording will then play.

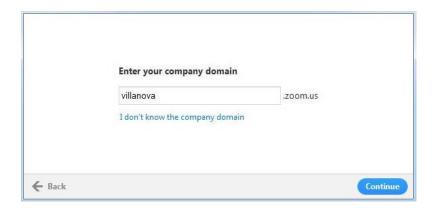

## **Zoom Support**

Please contact UNIT Instructional Technologies if you have any questions.

Phone: (610) 519-7777

Email: support@villanova.edu